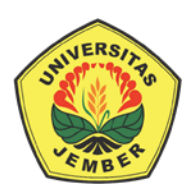

Jurnal Teoritis dan Terapan Bidang Rekayasa Ketekniksipilan dan Lingkungan

eISSN 2545-9518 Homepage: https://jurnal.unej.ac.id/index.php/JRSL/index Terakredidasi Peringkat 4 (Keputusan Menristek/BRIN Nomor 200/M/KPT/2020 tanggal 23 Des. 2020)

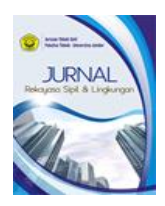

# **Penerapan Metode Building Information Modeling (BIM) Pada Pembangunan Gedung Integrated Laboratory for Natural Science and Food Technology Universitas Jember** <sup>1</sup>

*Application of The Building Information Modeling (BIM) Method for the IsDB Integrated Laboratory for Natural Science and Food Technology Universitas Jember*

Agam Risza Adhitama<sup>a</sup>, Anik Ratnaningsih<sup>b</sup>, Willy Kriswardhana<sup>b, 2</sup>

<sup>a</sup> Program Studi S1 Teknik Sipil, Jurusan Teknik Sipil, Fakultas Teknik, Universitas Jember, Jl. Kalimantan 37 Jember

b Jurusan Teknik Sipil, Fakultas Teknik, Universitas Jember, Jl. Kalimantan 37 Jember

#### **ABSTRAK**

**JURNAL REKAYASA SIPIL DAN LINGKUNGAN**<br> **And term in the main finite holes because the distribution in the particular and the main term in the main term in the particular and the main term in the control of the control of** Universitas Jember sedang melakukan pembangunan gedung tinggi dan memiliki kompleksitas pekerjaan yang banyak, maka diperlukan sebuah manajemen proyek konstruksi untuk mempermudah dan meminimalisir kesalahan pada proses pembangunan. Kinerja Manajemen proyek dapat digambarkan melalui konsep Building Information Modeling (BIM). Penerapan metode BIM pada penelitian ini menggunakan program bantu Revit Architecture sebagai support software untuk mendapatkan volume pada setiap pekerjaan dalam proses pengawasan untuk menentukan MC0 dan proses pencairan termin. Data yang digunakan yaitu shop drwaning/forcon yang digunakan sebagai acuan dalam pemodelan. Pemodelan gedung pada penelitian ini dibagi menjadi 3 tahap pemodelan, yaitu pemodelan struktur bawah, struktur atas dan arsitektur. Berdasar pemodelan didapatkan volume tie beam sebesar 26,74 m3 dengan tulangan sebesar 4.361 kg, volume beton kolom lantai 1 sebesar 52,87 m3 dengan volume tulangan sebesar 12.176,39 dinding perimeter sebesar 320,71 m2. Galat yang muncul pada perhitungan volume beton pada pemodelan BIM dengan metode konvensional sebesar 0% dan galat yang muncul pada perhitungan tulangan sebesar 0-0,042%.

*Kata kunci: BIM, Manajemen proyek, Revit Architecture*

#### **ABSTRACT**

 $\overline{a}$ 

Universitas Jember was built high-rise building and had a high complexity of work, and it requires construction project management to simplify and minimize errors in its process. Project management performance can be described through the concept of Building Information Modeling (BIM). The BIM method in this study used Revit Architecture for the software support to obtain volume at each job in the monitoring process to determine MC0 and termyn setting processes. The data used, namely shop drawing / forcon which is used as a reference in the model. Building modeling in this study is divided into three modeling phases: lower structure modeling, upper structure, and architecture. Based on the model, a tie beam volume was 26.74 m3 with reinforcement of 4,361 kg, 1st floor column concrete modeling was 52.87 m3 with reinforcement of 12.176,39 kg, and perimeter wall volume on the 1st floor was 320.71 m2. The error that appeared in the calculation of the concrete volume in the BIM modeling with the conventional method is 0%, while the error that appears in the reinforcement calculation is 0-0.042%.

*Keywords: BIM, Project management, Revit Architecture*

<sup>&</sup>lt;sup>1</sup> Info Artikel: Received: 4 Juli 2019, Accepted: 3 September 2020.

<sup>2</sup> Coresponding Author: [willy.teknik@unej.ac.id](mailto:willy.teknik@unej.ac.id) (W. Kriswardhana)

## **PENDAHULUAN**

Universitas Jember melalui dana pinjaman IsDB akan membangun 11 gedung yang terletak di kampus Jubung Universitas Jember dan 6 Gedung di kampus utama Universitas Jember yang salah satunya adalah gedung Integrated Laboratory for Natural Science and Food Technology (selanjutnya ditulis ILNCFT). Luas bangunan Integrated Laboratory for Natural Science and Food Technology adalah  $816 \text{ m}^2$  yang akan difungsikan sebagai pusat unggulan (Center of Excellence) pada bidang bioteknologi pertanian dan kesehatan. Karena kompleksnya pekerjaan maka diperlukan manajemen proyek untuk mempermudah dan meminimalisir kesalahan pada proses pembangunan dan pengawasan. Manajemen proyek merupakan proses pengelolaan sebuah proyek yang meliputi tahap perencanaan, pengorganisasian dan pengaturan tugas-tugas sumber daya untuk menciptakan tujuan yang ingin dicapai, dengan tetap mengacu pada pertimbangan faktor-faktor biaya dan waktu (Prajawati, 2013). Kinerja manajemen proyek konstruksi diintegrasikan dengan model suatu bangunan proyek dapat ditampilkan melalui konsep *Building Information Modeling (BIM)*. Dasar dari prinsip BIM adalah penggunaan model bangunan 3 dimensi (3D) untuk mendapatkan semua gambar proyek yang diperlukan, termasuk tampak bangunan, potongan, gambar keperluan presentasi, proses render, dan gambar detail konstruksi, keperluan *quantity calculation* dan estimasi harga guna memudahkan proses perencanaan (Ramadiprani, 2012). Penggunaan konsep BIM membutuhkan dukungan dari perangkat lunak khusus, seperti Autodesk Revit, Bentley AECOsim dan Tekla Structures.

Pada penelitian ini, akan menggunakan Autodesk revit sebagai perangkat lunaknya. Autodesk Revit memiliki beberapa macam jenis, diantaranya Revit Architecture, Revit Structure dan Revit MEP. Revit Architecture digunakan dalam penelitian ini karena dapat memberikan hasil berupa gambar 2D, gambar visualisasi 3D dan perhitungan volume pada setiap pekerjaan. Pada penelitian ini, akan menggunakan Autodesk Revit sebagai perangkat lunaknya. Penerapan metode BIM dengan software pendukung Revit Architecture digunakan untuk mempermudah proses pengawasan guna mendapatkan volume setiap pekerjaan, menentukan MC0 dan proses pencairan termin. Pengguanaan BIM ini tidak memiliki batasan untuk pekerjaan desain, proses dan produksi pekerjaan, dan juga tidak dapat meningkatkan mutu dari desain. Peningkatan mutu dari desain sangat tergantung pada desainer, dengan penggunaan BIM, maka desainer dapat mentransformasikan informasi yang didapat dari BIM (Kalay, 2006). BIM mempunyai implikasi memberikan perubahan, mengakselerasi pertukaran model 3D antara bidang ilmu berbeda, sehingga pertukaran informasi menjadi cepat dan mempunyai pengaruh terhadap pelaksanaan konstrukdi (Eastman C., 2008). Bentuk pengaplikasian BIM untuk perencanaan sebuah bangunan proyek merupakan hasil penggabungan dari beberapa *software* konvensional. Pada industri konstruksi di Indonesia, menyatakan bahwa penggunaan BIM belum maksimal, karena terbatasnya sumberdaya manusia yang menguasainya (Fundra, 2014). Penelitian mengenai perbandingan metode BIM dan metode konvesional pernah dilakukan oleh Berlian, dkk pada tahun 2016 dengan hasil penggunaan metode BIM dapat mengurangi biaya sebesar 52,5% jika dibandingkan dengan penggunaan metode konvensional, angka ini diperoleh dari perbandingan antara selisih jumlah biaya yang dihasilkan BIM dan metode konvensional.

### **METODE PENELITIAN**

#### **Rahapan Penelitian**

Penggunaan konsep BIM pada penelitian ini menggunakan program bantu Revit Architecture untuk mendapatkan gambar 2D, 3D (gambar visualisasi), 4D (perhitungan volume pada setiap pekerjaan). Penelitian ini menggunakan data sekunder, yaitu shop drawing/forcon yang digunakan sebagai gambar dasar pada pemodelan. Pemodelan dilakukan melalui 3 tahap, yaitu pemodelan struktur bawah, struktur atas dan arsitektur. Waktu yang diperlukan untuk penelitian ini, dimulai dari pengumpulan data hingga penarikan kesimpulan selama ± 4 bulan. Penelitian ini dimulai dengan studi literatur, yaitu mengumpulkan referensi yang berhubungan dengan pemodelan BIM, pengumpulan data yang digunakan sebagai dasar pemodelan dan melakukan pemodelan BIM dengan *software Autodesk Revit.*

### **Lokasi Penelitian**

Penelitian ini dilakukan pada gedung ILNCFT. Gedung ini berada di Universitas Jember, Jalan Kalimantan 37, Kabupaten Jember – Jawa Timur.

## **HASIL DAN PEMBAHASAN**

### **Pemodelan Gedung Menggunakan Revit Architecture**

Langkah awal yang harus diperhatikan dalam pemodelan BIM adalah sebagai berikut:

- 1. Login Program (masuk software Autodesk Revit)
- 2. Pengaturan unit (pengaturan satuan gambar)
- 3. Pengaturan grid (pembuatan as bangunan)
- 4. Pengaturan level (penentuan tinggi bangunan)

### **Pemodelan Struktur Bawah (Tie Beam)**

Tie beam adalah beton bertulang yang di-*instal* secara horisontal di atas pondasi. Salah satu fungsi tie beam yaitu sebagai pengikat antara dinding dan pondasi dengan kolom. Langkah dari pemodelan tie beam diantaranya:

- 1. Pada toolbar, pilih "beam"
- 2. Klik 2 kali maka akan muncul tampilan "properties beam"
- 3. Masukkan ukuran tie beam sesuai parameter
- 4. Beri nama pondasi tie beam
- 5. klik OK
- 6. Letakkan tie beam pada gambar template yang telah tersedia.
- 7. Pilih extension pada toolbar > beam (untuk membuat pemodelan tulangan tie beam)
- 8. Tulangan tie beam dimodelkan dengan memasukkan angka pada setiap parameter.

*Jurnal Rekayasa Sipil dan Lingkungan, eISSN 2548-9518 Vol. 4, No. 2, Tahun 2020, p.113-119*

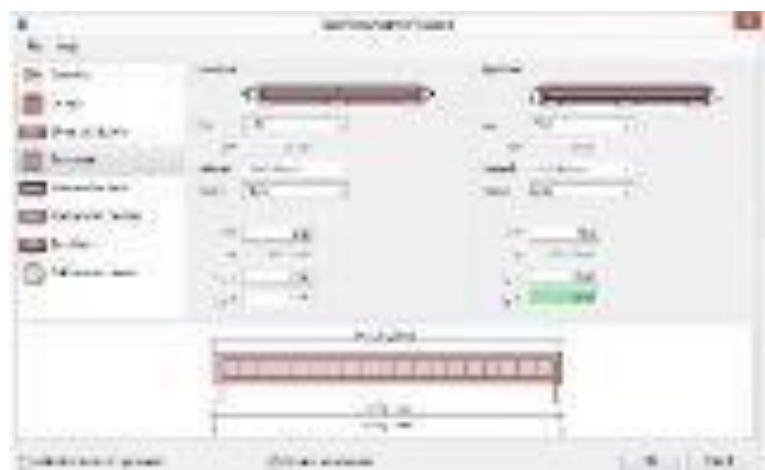

**Gambar 1.** Pengaturan tulangan utama

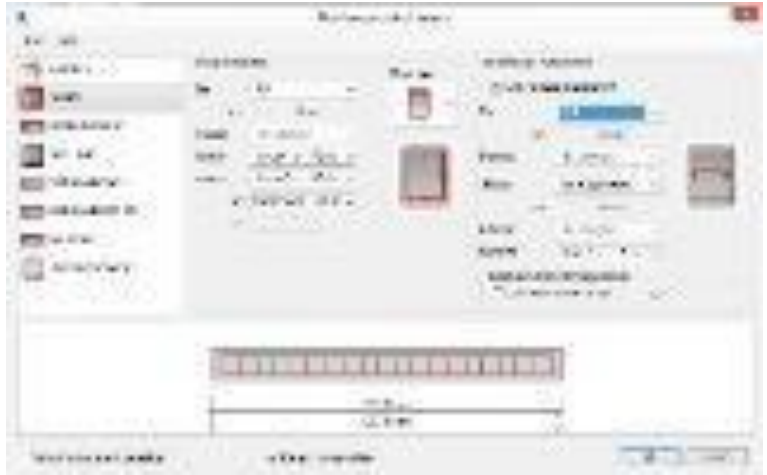

**Gambar 2.** Pengaturan tulangan sengkang

**Tabel 1.** Hasil pemodelan struktur bawah volume beton tie beam

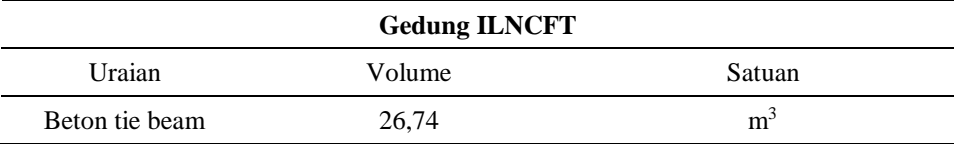

**Tabel 2.** Hasil pemodelan struktur bawah volume tulangan tie beam

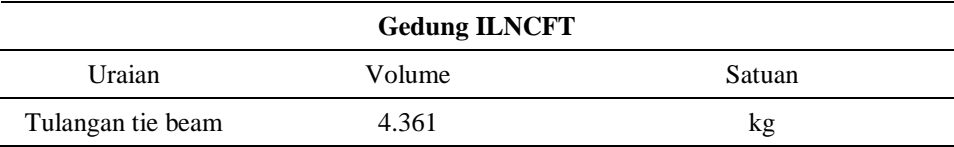

### **Pemodelan Struktur Atas (Kolom)**

Kolom mempunyai fungsi sebagai penahan keseluruhan beban bangunan. Pada konstruksi bangunan gedung ini, bahan bangunan yang digunakan untuk struktur kolom adalah beton K-350 dan ada 3 jenis kolom yang digunakan yaitu kolom persegi, persegi panjang dan lingkaran.

Langkah pembuatan kolom dari bangunan gedung Integrated Laboratory for Natural Science and Food Technology Universitas Jember yaitu:

- 1. Masukkan file Autocad dengan format .dwg
- 2. Pada tool bar, pilih "Column".
- 3. Lalu klik dua kali dan akan muncul tampilan "Properties Column".
- 4. Pilih load family untuk memilih bentuk kolom > atur dimenesi kolom sesuai parameter.
- 5. Selanjutnya, berikan nama untuk kolom > OK
- 6. Letakkan semua kolom bangunan pada gambat template yang telah tersedia.

#### Pemodelan Tulangan Kolom

- 1. Pilih kolom yang akan diberi tulangan.
- 2. Pilih menu bar extension > klik Kolom
- 3. Setelah itu, tulangan kolom dapat dimodelkan dengan *input* angka pada parameterparameternya > OK.

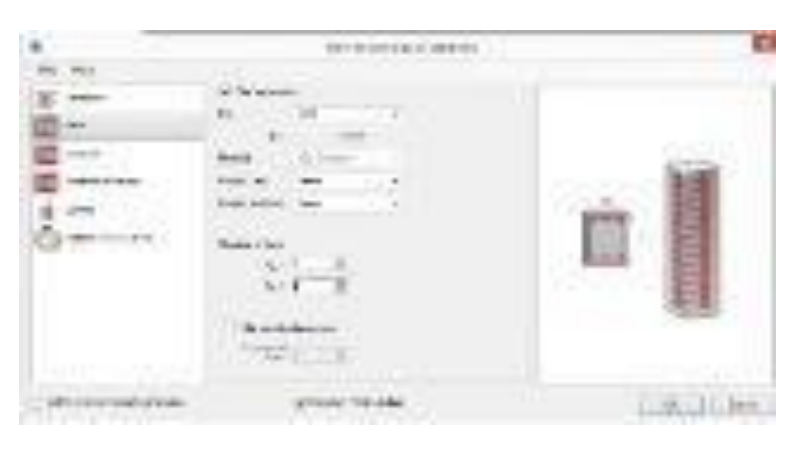

**Gambar 3.** Pengaturan utama kolom

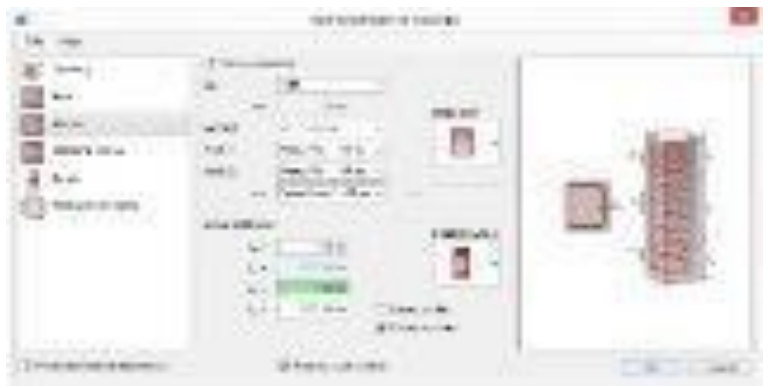

**Gambar 4.** Mengatur diameter tulangan sengkang

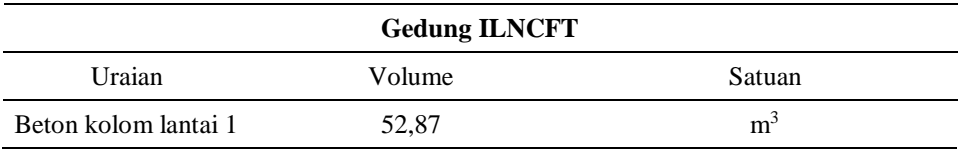

**Tabel 3.** Hasil pemodelan struktur atas volume beton kolom lantai 1

**Tabel 4.** Hasil pemodelan struktur bawah volume tulangan tie beam

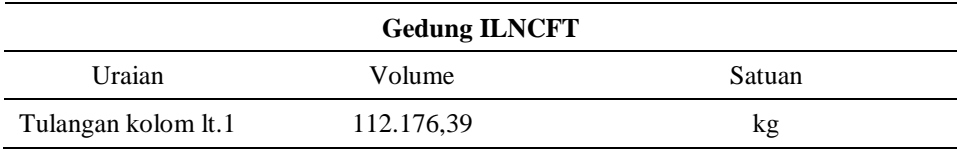

#### **Pemodelan Arsitektur (Dinding)**

Dinding adalah suatu struktut padat yang berfungsi membatasi suatu ruang dan kadang melindungi sebuah area.

- 1. Pada tool bar, pilih "Wall"
- 2. Lalu klik dua kali dan akan muncul tampilan "Properties wall".
- 3. Ukuran dan material dinding diatur sesuai yang diinginkan dan letakkan pada gambar template.
- 4. Setelah itu, beri nama untuk masing-masing dinding > OK

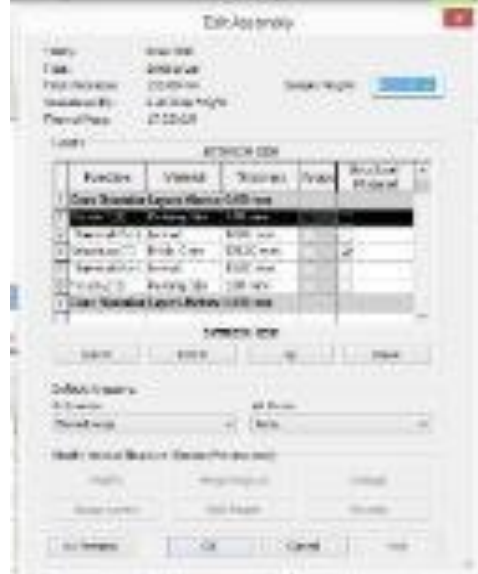

**Gambar 5.** Pengaturan Elemen Dinding

**Tabel 5.** Hasil Pemodelan Arsitektur Volume Dinding Perimater Lt.1

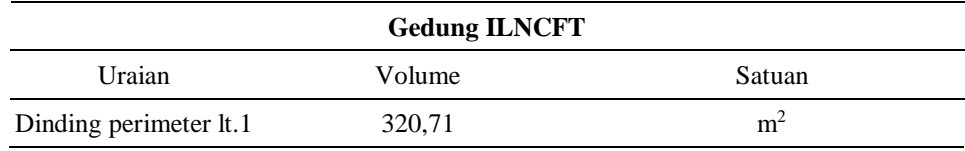

## **PENUTUP**

Pemodelan gedung pada penelitian ini dibagi menjadi 3 tahap pemodelan, yaitu pemodelan struktur bawah, struktur atas dan arsitektur. Pada struktur bawah memodelkan pile cap, bored pile, tie beam, dan pondasi batu kali. Struktur atas memodelkan balok, plat, kolom, dinding geser. Arsitektur memodelkan dinding, lantai, palfon, pintu, dan jendela. Galat yang muncul dari perhitungan volume beton pada pemodelan BIM menggunakan program bantu Revit Architecture dengan perhitungan konvensional sebesar 0% dan galat pada perhitungan volume tulangan pada pemodelan BIM dan perhitungan konvensional sebesar  $0 - 0.042\%$ . Munculnya galat dikarenakan pada pemodelan Revit Architecture tekukan dan kait menggunakan setting default dan tidak bisa dihitung secara manual.

### **REFERENCES**

- Berlian, C.A., R.P. Adhi., A. Hidayat., dan H. Nugroho. 2016. Perbandingan Efisiensi Waktu, Biaya, Dan Sumber Daya Manusia Antara Metode Building Information Modeling (BIM) Dan Konvensional (Studi Kasus: Perencanaan Gedung 20 Lantai). *Jurnal Karya Teknik Sipil Statik*, Vol. 5, No.2. p. 220-229.
- Eastman, C,. 2008. *BIM Handbook: A Guide to Building Information Modeling for Owners*, *Managers, Designers, engineers, and Contractors*. Hoboken, John Wiley, New Jersey.
- Fudra, Yulian., 2014. Evaluasi Penerapan BIM pada Konstruksi Indonesia, *Thesis*. Magister Teknik Sipil Universitas Diponegoro, Semarang.
- Kalay, E. 2006. *The Impact of Information Technology on Design Methods, Products and Practicer*. University of California at Berkeley, Berkeley.
- Prajawati, D.A., dan S. Soenyoto. 2013. Sistem Pengendalian Konstruksi Pada Proyek Perluasan Kantor Dan Halaman Parkir Di Jababeka Cikarang Bekasi. *Jurnal Bentang*, Vol. 1. No. 2. P.106-119.
- Ramadiprani, R. 2012. Aplikasi Building Information Modeling (BIM) Menggunakan Software Tekla Structures 17 Pada Konstruksi Gedung Kuliah Tiga Lantai Fahutan IPB, Bogor. *Skripsi*. Bogor: Fakultas Teknologi Pertanian IPB.